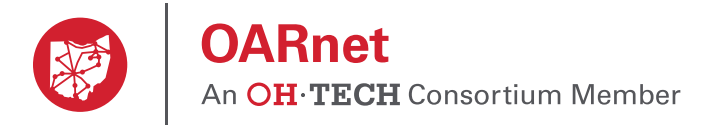

# **Gateway Bandwidth Statistics**

A username, password and OARnet client IP address is required to access statistics.

Bandwidth statistics are available to OARnet clients with Internet, Internet2 and OnNet subscriptions. HIgher Education clients can view their subscribed Content Delivery or non-subscribed Content Audit.

Statistics update every five minutes.

Previous stats may not be available for various reasons (i.e. an internal documentation change, etc.).

The Gateway currently can only show up to the current past month of statistics. If you need stats from a specific time period, please contact the service desk.

#### **Instructions**

- 1. Go to **gateway.oar.net**
	- Sign in with your username and password.
	- Forgot your password? Click the **Reset Password** button.
	- Not Registered? Click **Register Here** button.
- 2. Click on **Stats**.
- 3. Choose one of your subscribed services to view.

#### Continue on next page

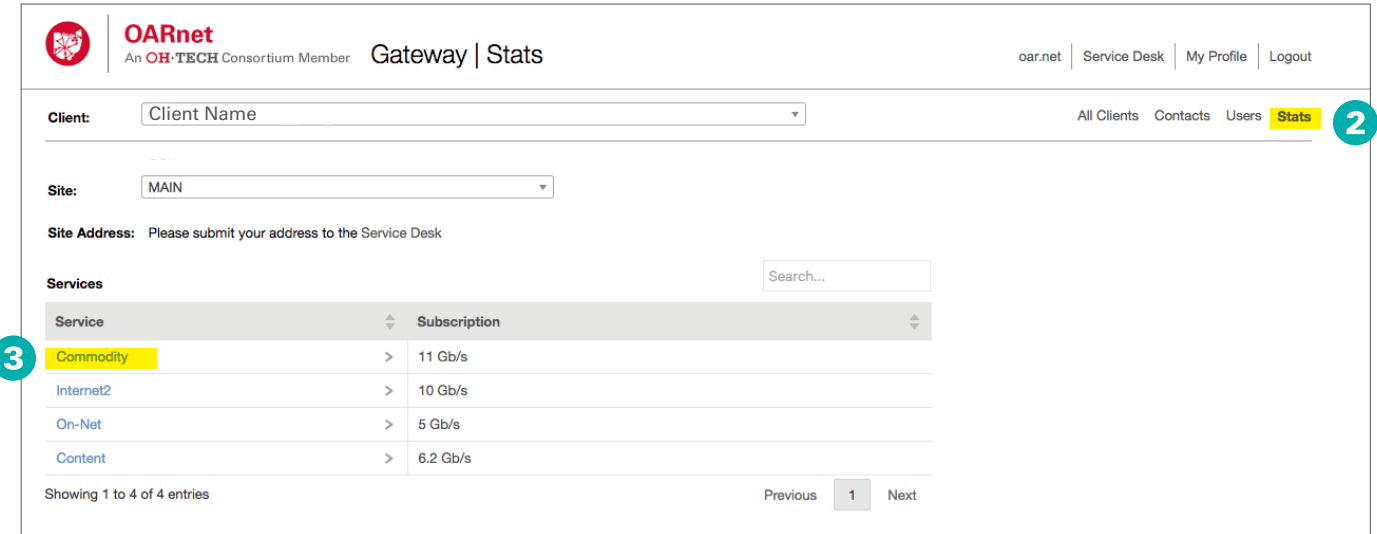

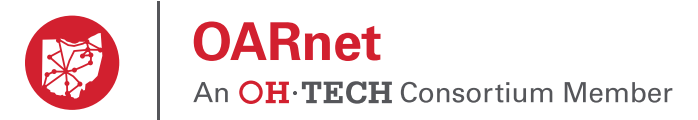

#### **Explore the View Options**

- 1. Time Frame choose Last 1 Day, 1 Week or 1 Month.
- 2. Subscription/Drops choose to show or hide your Subscription level and dropped packets.
- 3. Sampling choose five minutes or one hour. This will show you the average utilization sustained on your service per 5 minute average or over a 1 hour period. Please note that the five minute sampling option will be disabled for larger timeframe requests, such as Last 1 Month.
- 4. Consolidation (one hour sampling rate only) choose to average your data over the sampling rate, or choose to show the maximum or minimum value in that time period.

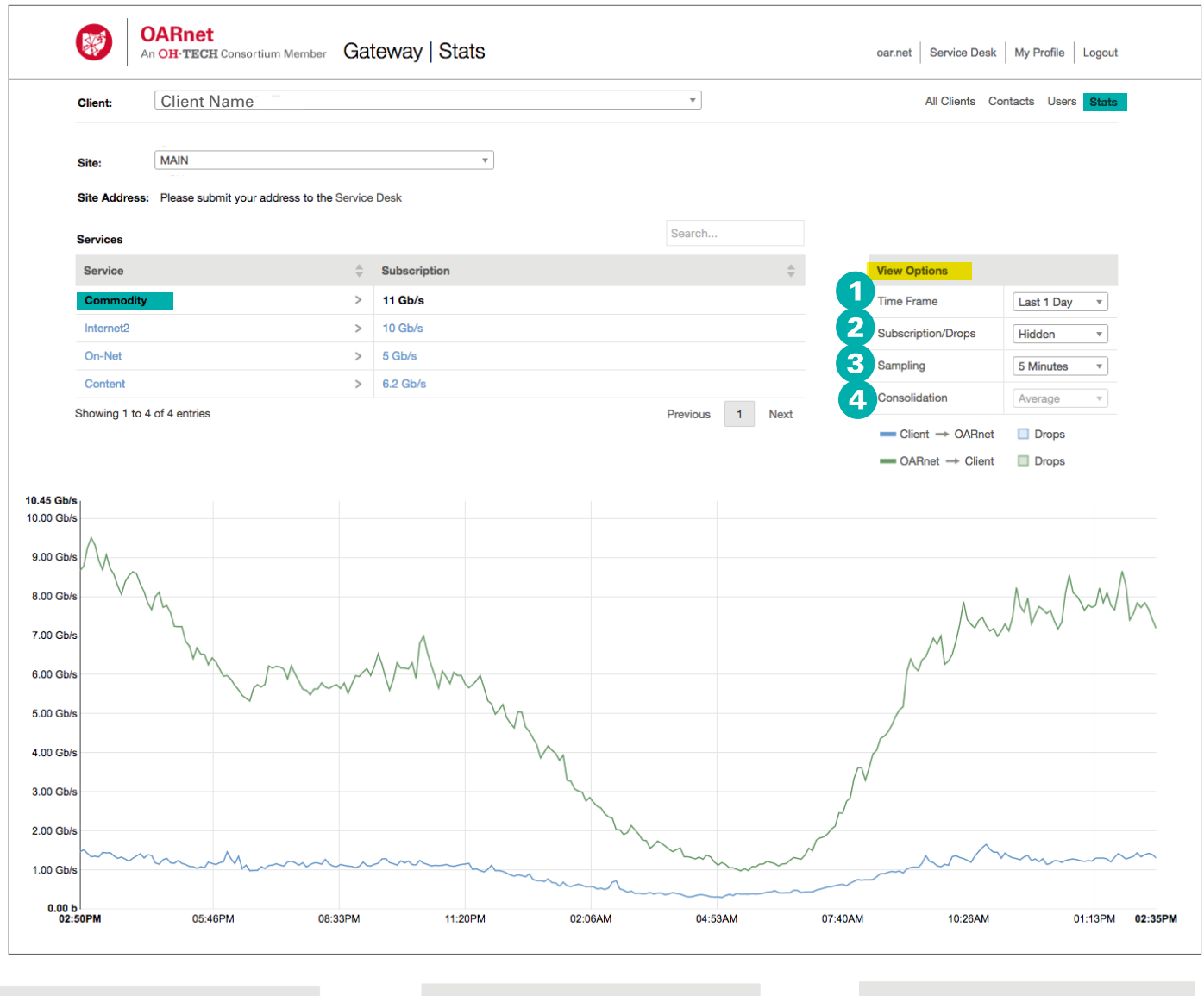

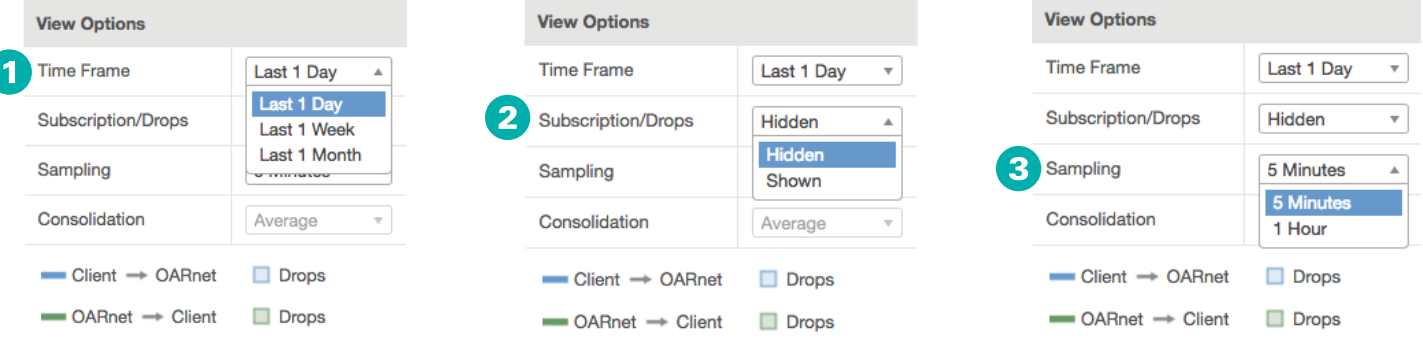

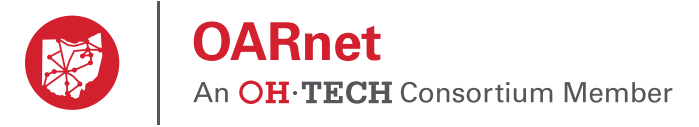

## **Explore the Graph**

- 1. Positioning your mouse over the graph will show the exact utilization numbers, along with full time and date, for that exact point in time.
- 2. When subscription is enabled, your subscription line will rise and fall as your subscription is modified.
- 3. The thickness of the red subscription line directly corresponds to your burst limit this is a buffer that allows you to momentarily exceed your subscription to ensure best service.

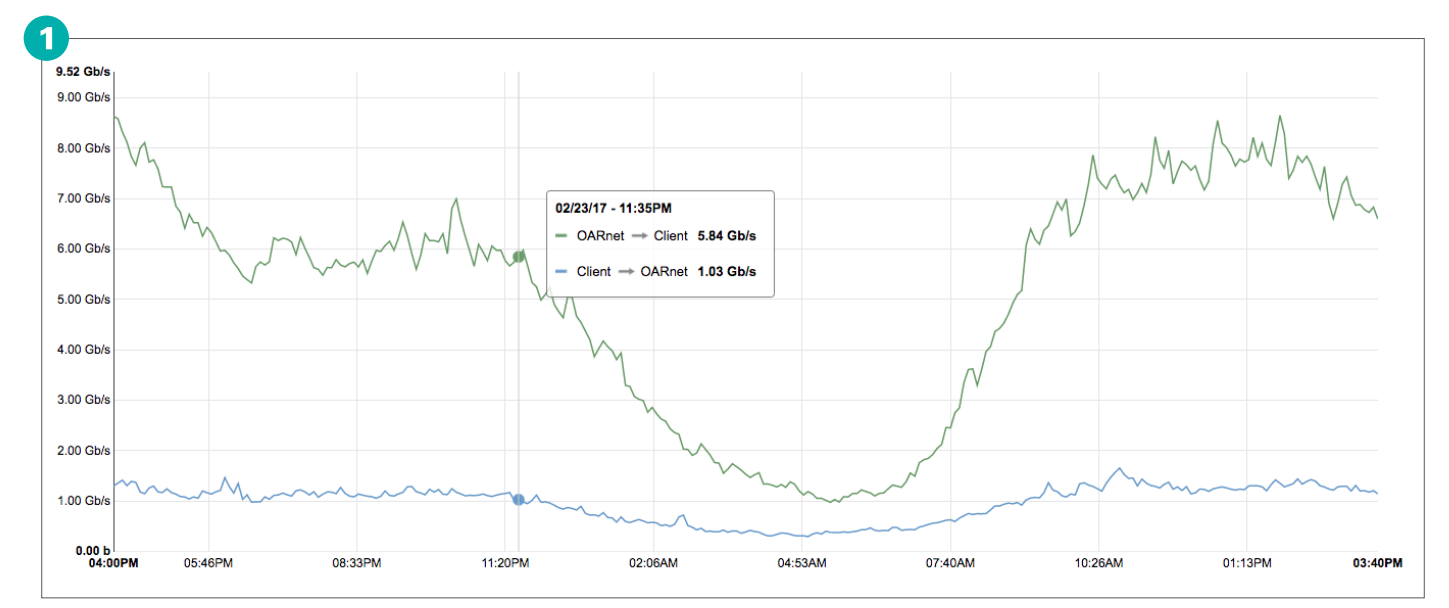

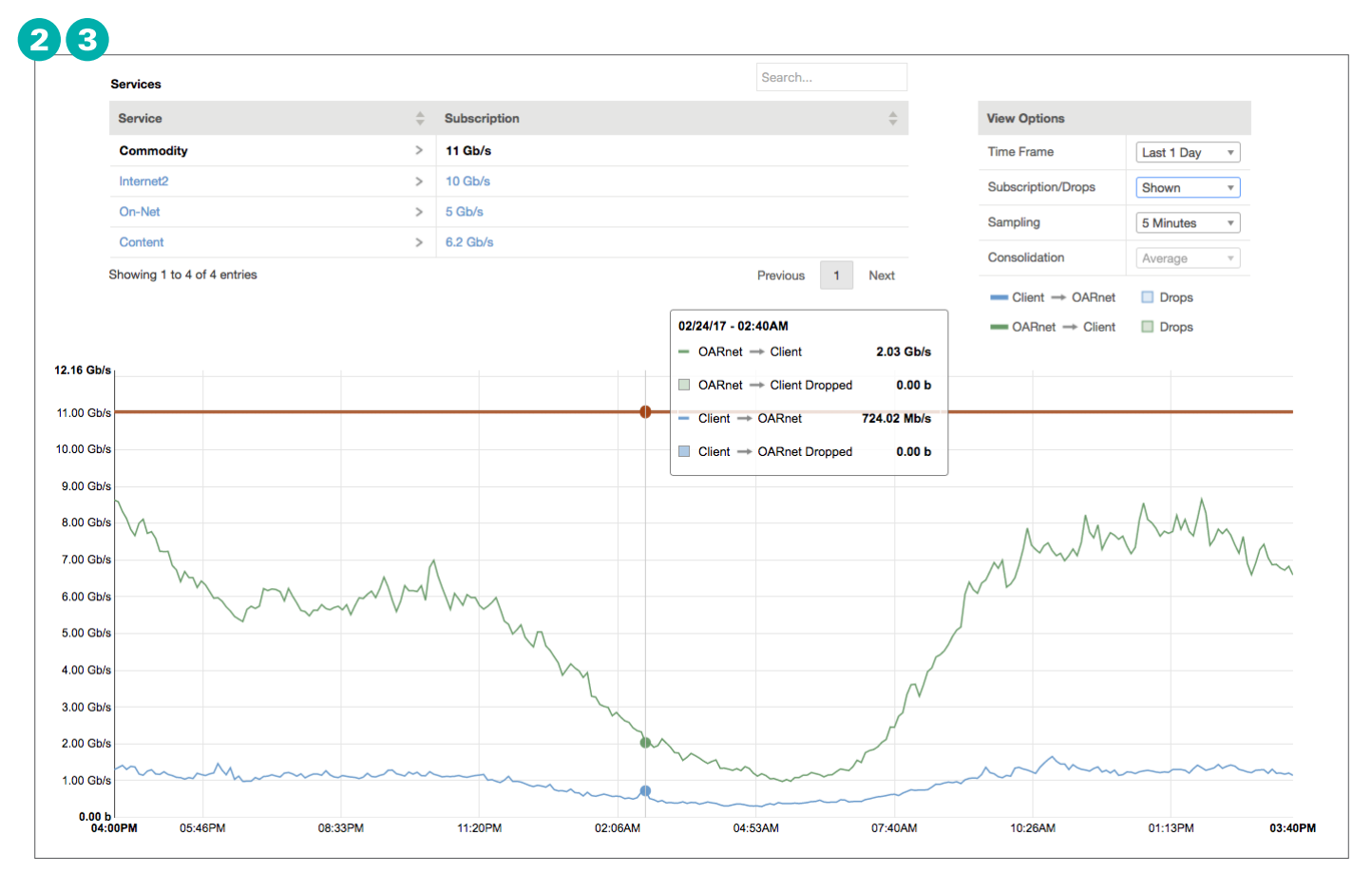

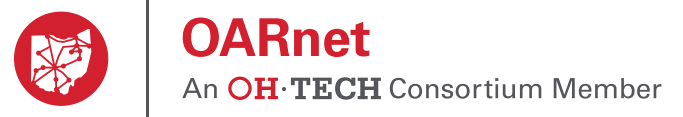

### **Explore the Details View**

- Click the side arrow next to the service name.
- Active connections are checked by default. Uncheck and check connections to view historical data.
- Use the search or numbered pages to explore past connections.

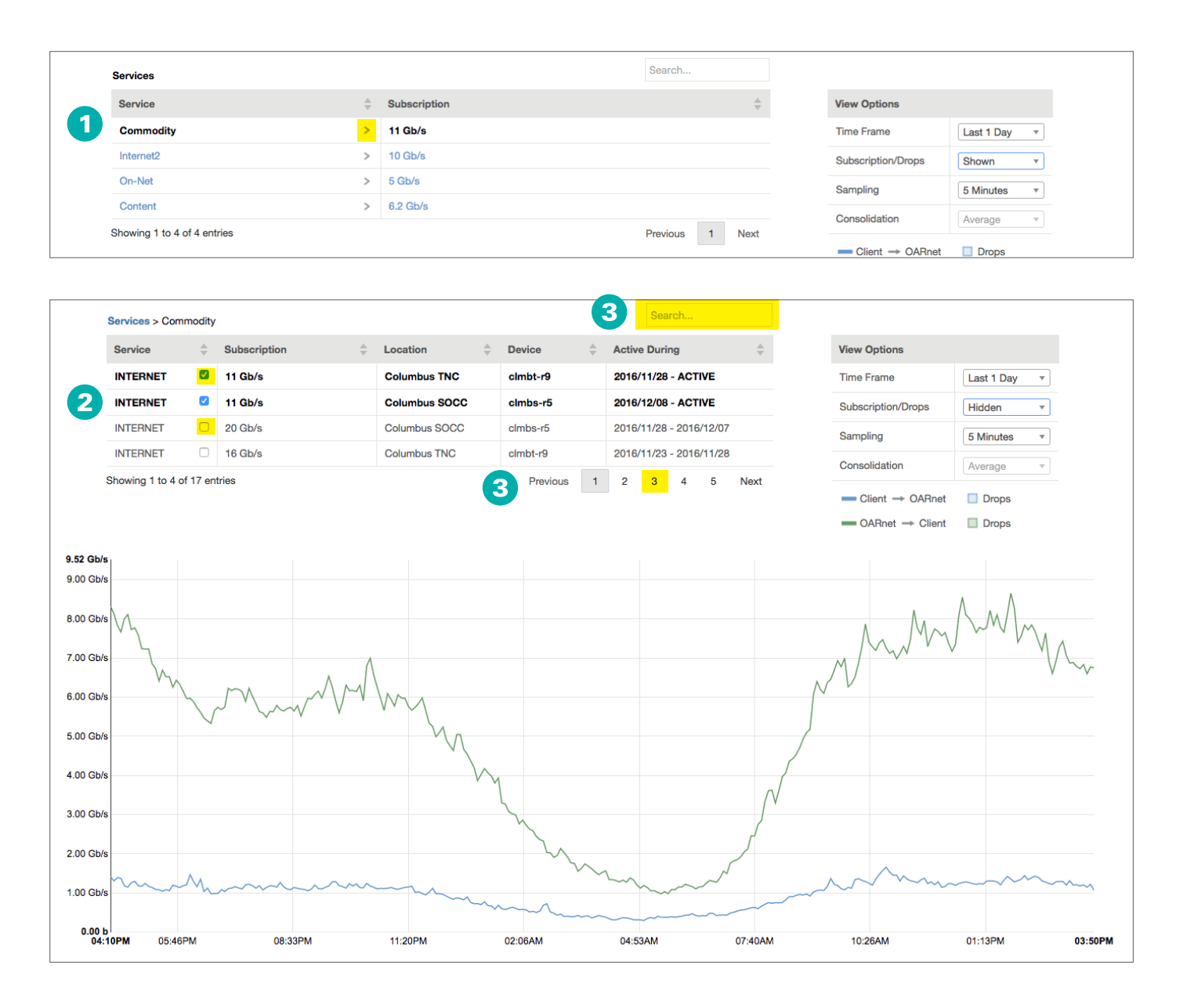